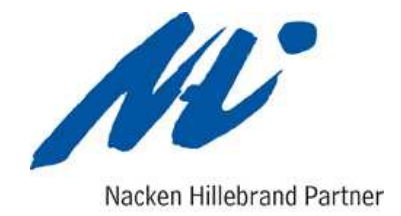

# **Bearbeitung**

### **Erfassungstool**

Sehr geehrter Anwender,

mit der Ihnen überlassenen Anwendung **Einnahmen/Ausgaben Segler Kleinunternehmer.xls** oder **Einnahmen/Ausgaben Segler Regelbesteuerung.xls** sind Sie ab sofort in der Lage, die Erfassung des täglichen Barverkehrs eigenständig und EDVgestützt zeitnah zu erledigen. Wenn Sie sich beim Finanzamt als Kleinunternehmer angemeldet haben, so nutzen Sie bitte das Tool **Einnahmen/Ausgaben Segler Kleinunternehmer**. Sofern Sie sich beim Finanzamt nicht als Kleinunternehmer angemeldet haben nutzen Sie bitte das Tool **Einnahmen/Ausgaben Segler Regelbesteuerung**.

Die Anwendung richtet sich an versierte Nutzer von EDV Programmen sowie an Laien.

Die Anwendung ist für den Einsatz auf Windows- und MAC PC´s konzipiert.

Im Gegensatz zu Programmen in der Finanzbuchhaltung arbeitet die Anwendung mit Begriffen oder Schlagwörtern die allgemein geläufig sind (Beispiel: Begriffe wie Tanken, Benzin, Diesel, Super). Diesen Begriffen sind in der Anwendung Kontennummern zugeordnet damit ihre Eingaben, über eine Schnittstelle, in die Finanzbuchhaltung übernommen werden können.

Wenn Sie das Erfassungstool erhalten, sind bereits gängige Begriffe und die dazugehörigen Konten für den SKR04 hinterlegt. Diese Zuordnung dient einer ersten steuerlichen Würdigung Ihrer erfassten Daten. Sie stellt keine endgültige Zuordnung dar.

Die für Sie individuell benötigten Begriffe und ihre dazugehörigen Konten sollten Sie von Ihrem Ansprechpartner bei Nacken Hillebrand Partner im Dialog anlegen lassen. **Bitte führen Sie keine Veränderungen an der Tabelle "Stamm" durch ohne dass Sie hierzu aufgefordert wurden.**

Im Folgenden werden Sie schrittweise mit der Nutzung des Erfassungstools vertraut gemacht.

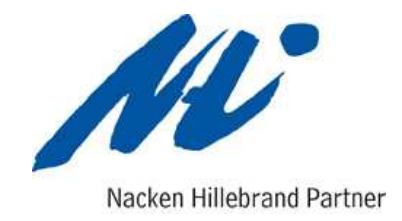

#### **1. Schritt - Vorarbeiten**

Speichern Sie die Ihnen überlassene Excel-Datei in einem Ordner auf Ihrem PC. Erstellen Sie hierfür einen neuen Ordner im Verzeichnis "Eigene Dateien". Benennen Sie diesen Ordner bitte eindeutig, beispielsweise Einnahmen und Ausgaben (Firma, Jahr). Nachdem Sie die Datei in diesem Ordner gespeichert haben, legen Sie in diesem Ordner einen weiteren neuen Ordner an und benennen diesen "Export".

Öffnen Sie den Ordner. Bei Windows PC´s wird nun oben im Fenster der Datenpfad angezeigt.

Dieser lautet beispielsweise C:\\Dokumente und Einstellungen\ Name des Benutzers\ Eigene Dateien\ Kasse (Firma, Jahr)\ Export.

Klicken Sie mit der linken Maustaste in diese Zeile.

Der Datenpfad wird nun dunkelblau markiert. Anschließend drücken Sie bitte die Tastenkombination "STRG" und "C". Halten Sie die Taste "STRG" gedrückt wenn Sie auf "C" drücken. Windows kopiert nun die von Ihnen markierte Zeile in die Zwischenablage.

Öffnen Sie die Anwendung und wählen Sie die Tabelle "Stamm" aus.

Gehen Sie hier in das Feld "Laufwerk/Pfad Export" (unterhalb "Firmenstamm" in der Zeile 30). Klicken Sie mit der linken Maustaste in das weiße Feld neben der vorgenannten Bezeichnung. Jetzt drücken Sie bitte die Tastenkombination "STRG" und "V". Halten Sie auch hier die Taste "STRG" gedrückt bevor Sie "V" drücken. Windows sollte nun den zuvor markierten und kopierten Datenpfad aus der Zwischenablage einfügen. Abschließend schließen Sie die Datei und bestätigen Sie die Abfrage "Änderungen Speichern" mit JA.

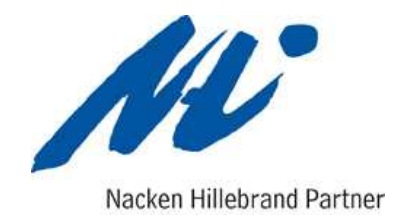

## **2. Schritt - Grundsätzliches**

Öffnen Sie die Anwendung. Die Anwendung besteht aus 2 Tabellen (Kasse, Stamm).

Die Tabelle "Kasse" dient der Erfassung der kalendertäglichen Ein- und Ausgaben die in bar erfolgt sind.

Die Tabelle "Stamm" beinhaltet neben den Firmenstammdaten (Mand.-Nr., Name, Adresse etc.), die verwendbaren Steuerschlüssel (unten links) sowie eine Erfassungsmaske, die der Tabelle "Kasse" als Vorlage dient (rechte Hälfte). Bitte tragen Sie unter Firmenstammdaten Ihren Namen und Adresse ein. Das Feld "Firma" ist bereits vorbelegt und darf nicht verändert werden.

Die Erfassung von Ein- und Ausgaben erfolgt grundsätzlich Brutto. Dies bedeutet, dass Sie u. U. bei mehreren unterschiedlichen Waren auf einem Beleg, mehrere Erfassungszeilen zu einem Beleg eingeben müssen (bspw. Sie gehen tanken(Benzin 19% USt und Süßigkeiten mit 19% USt). Hier müssen Sie den Bruttobetrag des Benzins unter "Tanken" erfassen und den Bruttobetrag der Süßigkeiten unter "Privat" erfassen.

### **3. Schritt - Erfassung von Geschäftsvorfällen (Ein- und Ausgaben)**

Wechseln Sie in die Tabelle " Kasse ". Im Kopfteil der Tabelle sollte ihre Firmenbezeichnung, das Konto 1486 sowie der Monat Dezember 2010 oder Dezember 2011 angezeigt werden.

In der Spalte "Datum" wird der erste Tag des Jahres dargestellt.

In der Spalte "Vorgang" wird das Wort "Bestand" angezeigt.

In der Spalte "Geldbestand" wird ein Wert von Null angezeigt.

In der Spalte Datum ist der Tag für den Sie einen Geschäftsvorfall erfassen möchten anzugeben im Format: TTMM. Beispielsweise der 5.1.2011 ist wie folgt einzugeben: 0501 oder 501. Das Jahr und die Trennpunkte sind nicht anzugeben. Durch auslösen mit "Enter" oder "Tabulator" springt die Erfassung ins nächste Feld.

In diesem Feld "Beleg" ist nur eine Eingabe vorzunehmen wenn Ihre Belege bereits eine Belegnummerierung haben. Andernfalls lösen Sie auch hier mit der Taste "Enter" aus.

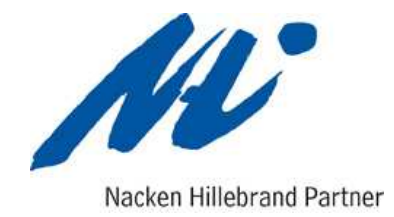

Die Erfassung springt nunmehr in das Feld "Vorgang". Mit dem Auslösen aus dem Feld "Beleg" öffnet sich eine Maske mit Vorgängen (Tageseinnahmen, Privateinlage etc.). Die hier angezeigten Vorgänge stammen aus der Tabelle "Stamm". Wählen Sie nun den Vorgang aus, der Ihrem Beleg am ehesten entspricht (Bsp.: Tankquittung Aral über tanken von Superbenzin vom 5.1.2011 -> Vorgang: Benzin). Sollten Sie einmal nicht wissen welcher Vorgang auszuwählen ist, nutzen Sie den Begriff "Klärungskonto". Seien Sie in der Texteingabe zu diesem Vorgang so ausführlich wie möglich, damit ihr zuständiger Sachbearbeiter den Vorgang richtig zuordnen kann.

Nach Auswahl eines Vorgangs und Bestätigung mit "Enter" öffnet sich das Fenster "Zusatztext". Zur genaueren Identifizierung eines Beleges wäre hier, in Anlehnung des vorgenannten Beispiels, einzutragen "Aral vom 5.1.2011". Bestätigen Sie Ihre Eingabe mit "Enter".

Sie befinden sich weiterhin in der Spalte "Vorgang". Springen Sie nun durch weiteres auslösen der Taste "Enter" in die Spalte "Ausgabe" und tragen dort, in Anlehnung an das Beispiel, den Bruttowert der Benzinkosten ein. Sofern sich auf dieser Quittung noch andere Bestandteile befinden, beispielsweise Zigaretten o. ä. sind diese in weiteren Erfassungszeilen anzugeben. Nach Bestätigung des Ausgabenbetrages in der Spalte "Ausgabe" durch "Enter" springt die Erfassung automatisch in die Spalte "Datum".

Bitte tragen Sie nun sämtliche bar Ein- und Auszahlungen in diese Erfassungsmaske nach beschriebenem Schema ein.

Die Eingaben sollten grundsätzlich chronologisch erfolgen. Sollten Sie Belege nachtragen müssen oder Ihnen fällt auf, dass Sie einen Beleg übersehen haben, tragen Sie diesen bitte mit dem Datum des Belegs entsprechend in die erste freie Zeile der Erfassung ein.

Anschließend gehen Sie auf die Menüleiste von Excel (im Kopfteil der Datei).

Dort befindet sich neben dem Reiter "Datei" der Reiter "Kasse". Wählen Sie hier im Reiter "Kasse" die Auswahl "Belege sortieren" aus. Das Programm sortiert nun die Belege in die richtige zeitliche Reihenfolge.

Nachdem Sie nun alle Belege erfasst haben und diese chronologisch dargestellt werden und keine Warnungen angezeigt werden, wählen Sie aus dem zuvor genannten Reiter "Kasse" die Option "Druck aufbereiten" aus. Das Programm bereitet die Erfassungszeilen auf und prüft ob alle Angaben richtig sind. Eine Verwechslung von Ein- und Ausgaben erkennt das Programm in eingeschränktem Maße.

Nach Abschluss der Prüfung erfolgt der Hinweis, dass die Daten nun nicht mehr veränderbar sind.

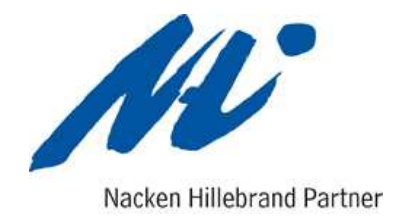

Anschließend drucken Sie bitte die Erfassung aus und legen Sie zu den Barbelegen.

Ergänzen Sie nun die Belegnummern aus ihrer Erfassung auf den Barbelegen.

Wählen Sie nun aus dem Reiter "Kasse" die Option "Export Finanzbuchhaltung" aus.

Das Programm erstellt nun eine Datei, die in unser Buchhaltungssystem eingelesen werden kann. Beim Erstellen dieser Datei erscheinen mehrere Fenster (Anzahl Geschäftsvorfälle, Buchungsdatum und Zielordner). Nehmen Sie hier keine Veränderungen vor, sondern bestätigen Sie diese Abfragen mit "OK".

Versenden Sie anschließend die Datei/die Dateien die sich im Ordner "Export" befinden per Mail an Ihren zuständigen Sachbearbeiter.

Nachdem Sie von Ihrem Sachbearbeiter das OK erhalten haben, dass Ihre Eingaben erfolgreich in unser Buchhaltungssystem übernommen wurden, und keine Fehler aufgefallen sind, können Sie die Erfassung abschließen.

Wählen Sie hierfür aus dem Reiter "Kasse" die Option "Monat abschließen" aus.

Das Programm erstellt nun für den erfassten Monat eine eigene Tabelle. Die erfassten Daten sind nun nicht mehr änderbar.

Bei Problemen wenden Sie sich bitte an ihren zuständigen Sachbearbeiter bei NHP.

Versuchen Sie nicht selbst Änderungen ohne Hilfestellung vorzunehmen. Sie zerstören ggf. die Datei.

#### **Haben Sie eine Frage oder benötigen Sie Hilfestellung?**

**Wir sind gerne für Sie da unter der Telefonnummer 02 21 93 55 21-0**